# **Instrução para Importação de Certificados Digitais**

**Instalação da cópia de segurança Instalação da cópia do certificado Instalação do arquivo. pfx**

## **Certificado Digital tipo A1**

**Sistemas:**

Windows 2000 Windows XP Windows Vista Windows 7

Dezembro/2011

### **SUMÁRIO**

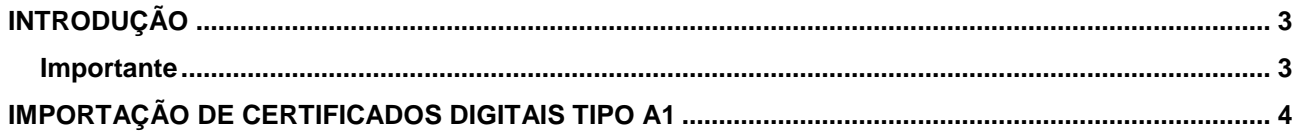

#### <span id="page-2-0"></span>**Introdução**

Para confecção dessa instrução, foi usado o Sistema Operacional Microsoft Windows 7 e Internet Explorer 8. Algumas divergências podem ser observadas caso a versão do seu ambiente seja superior ou inferior a esta.

#### <span id="page-2-1"></span>**Importante**

O procedimento de importação do certificado A1 deverá ser feito nos sistemas **Windows XP, Windows Vista** ou **Windows 7,** opcionalmente em **Firefox** do **Windows** e **Linux**. Consulte mais instruções no endereço [http://serasa.certificadodigital.com.br/,](http://serasa.certificadodigital.com.br/) menu Ajuda, opção **Manuais**.

#### <span id="page-3-0"></span>**Importação de Certificados Digitais Tipo A1**

Para instalar seu Certificado Digital Tipo A1 a partir da cópia de segurança, siga as instruções abaixo:

1. Insira o dispositivo (pen drive, CD, disquete e outros) com o *backup* na unidade correspondente e encontre o arquivo de backup do certificado. Clique duas vezes sobre ele para iniciar o assistente. Figura 1

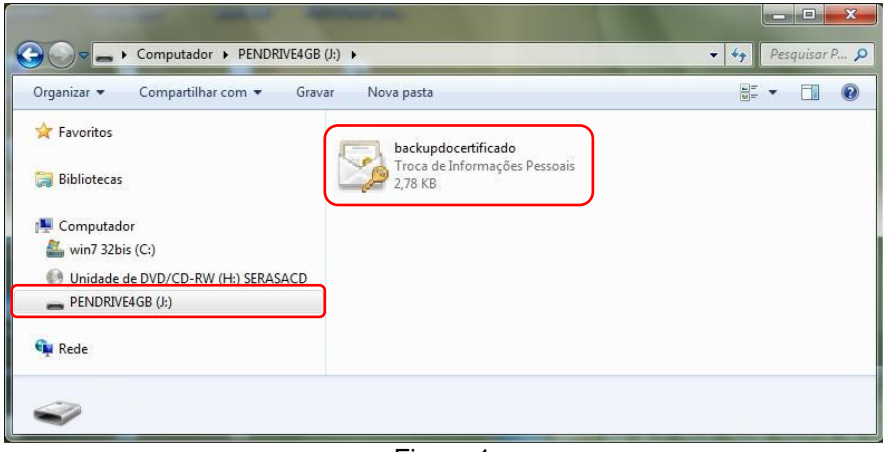

Figura 1

2. No Assistente que iniciar, clique em **Avançar**. Figura 2

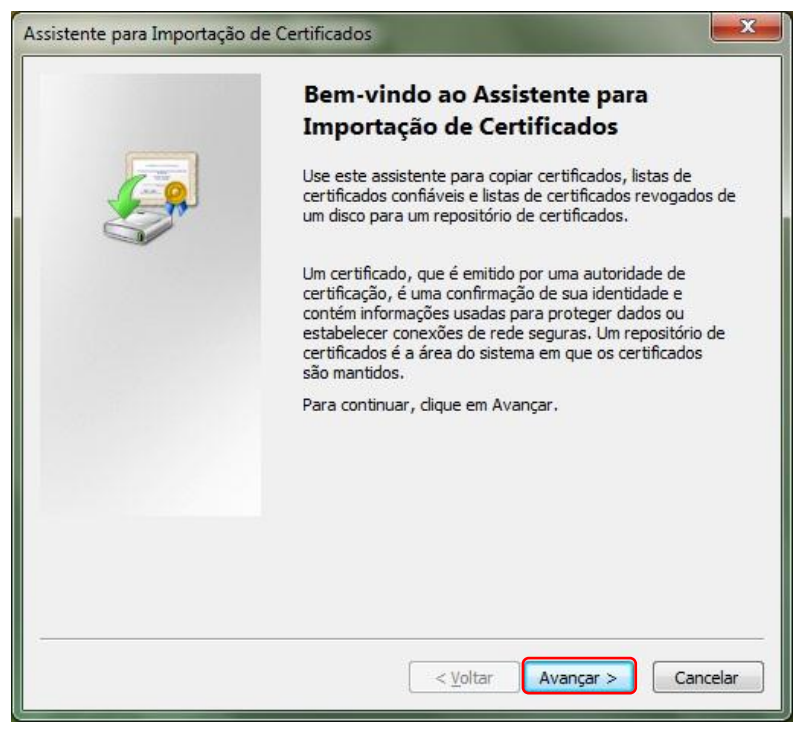

Figura 2

3. Com o campo **Nome do Arquivo** preenchido, clique em **Avançar**. Figura 3

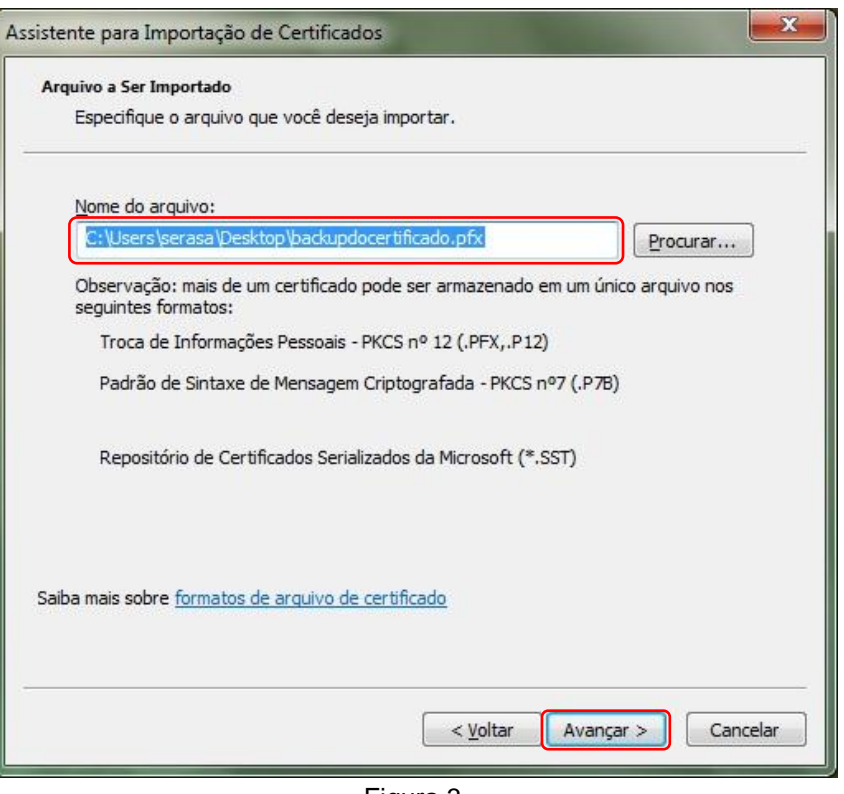

Figura 3

4. Digite a senha que foi criada no momento da geração da cópia de segurança. Selecione as opções **Marcar esta chave como exportável...** e **Incluir todas as propriedade estendidas** e clique em **Avançar**. Figura 4

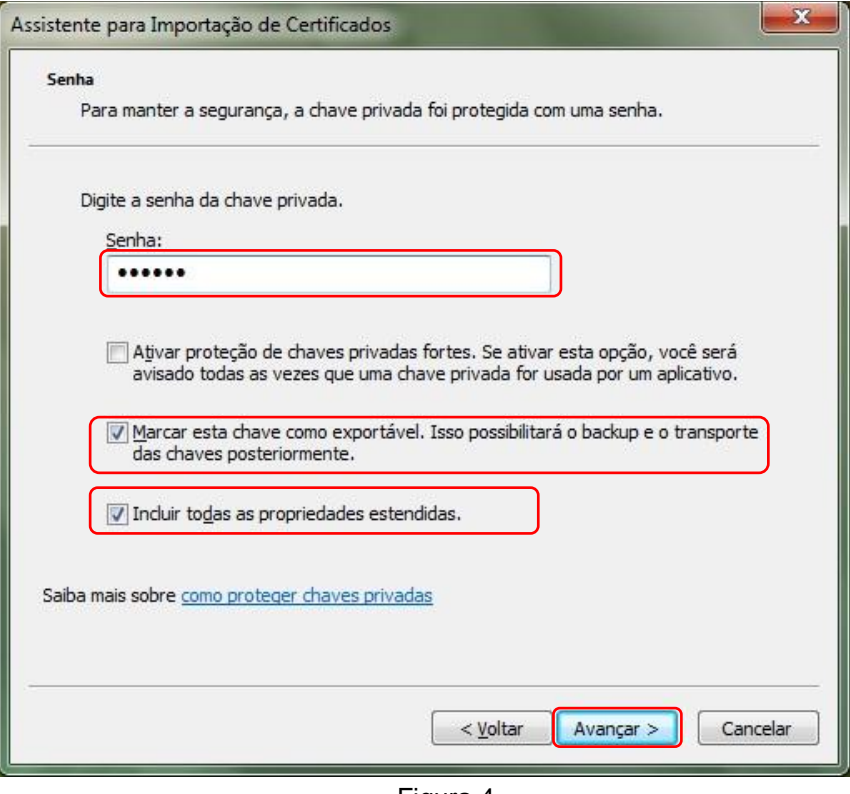

Figura 4

5. Mantenha ativada a opção "**Selecionar automaticamente o armazenamento de certificados conforme o tipo de certificado**" e clique em **Avançar**. Figura 5

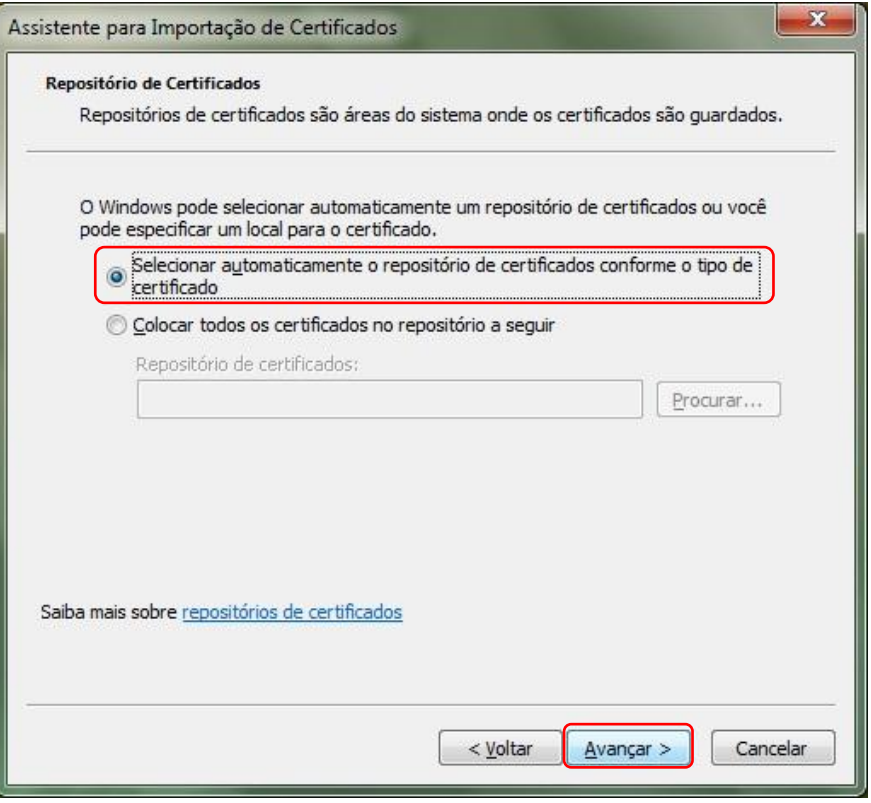

Figura 5

6. Para finalizar a importação pelo Assistente clique em "**Concluir**". Figura 6

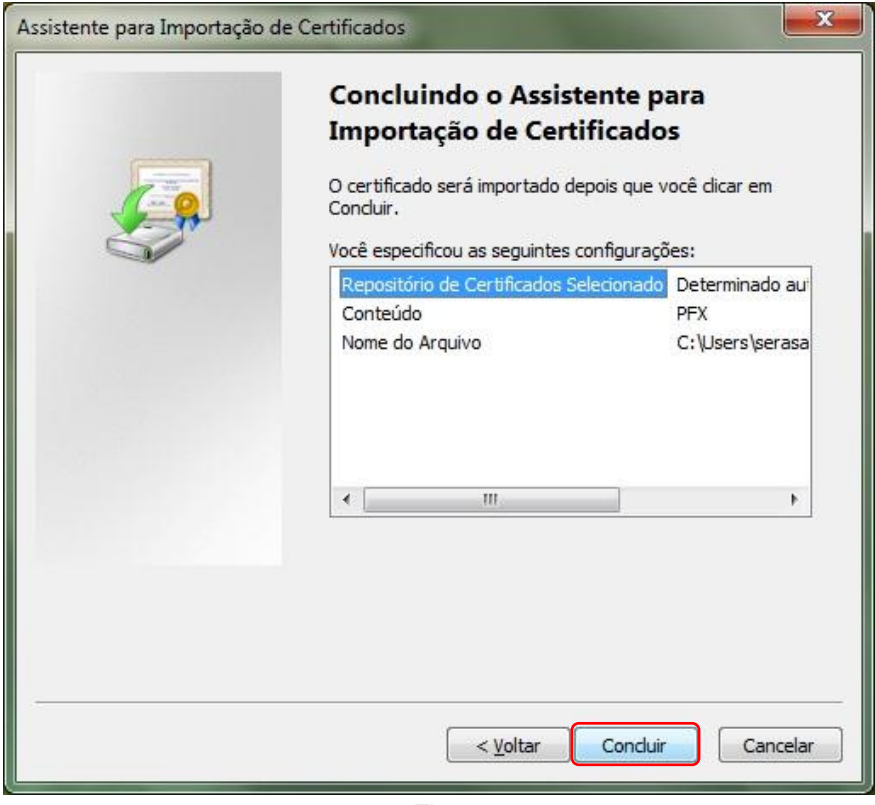

Figura 6

7. Pronto. O certificado foi importado corretamente no Internet Explorer. Clique em **OK** para fechar o aviso. Figura 7

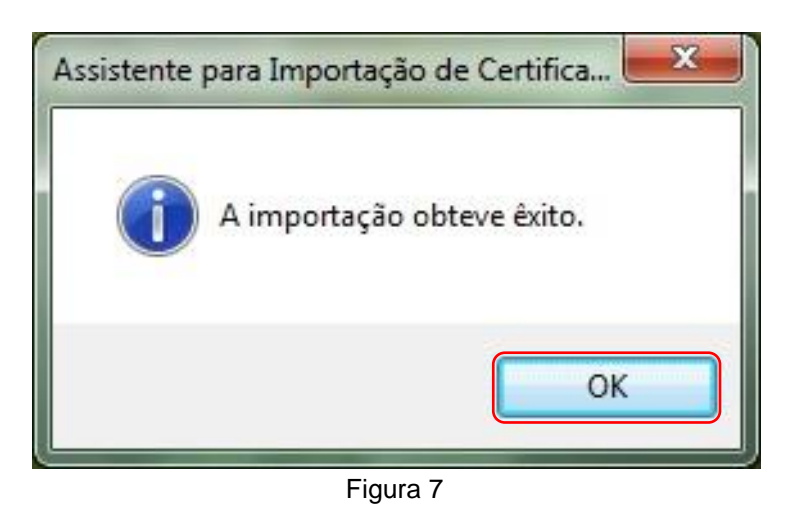

8. Para conferir abra o Internet Explorer, clique no menu **Ferramentas**, **Opções da Internet**. Figura 8

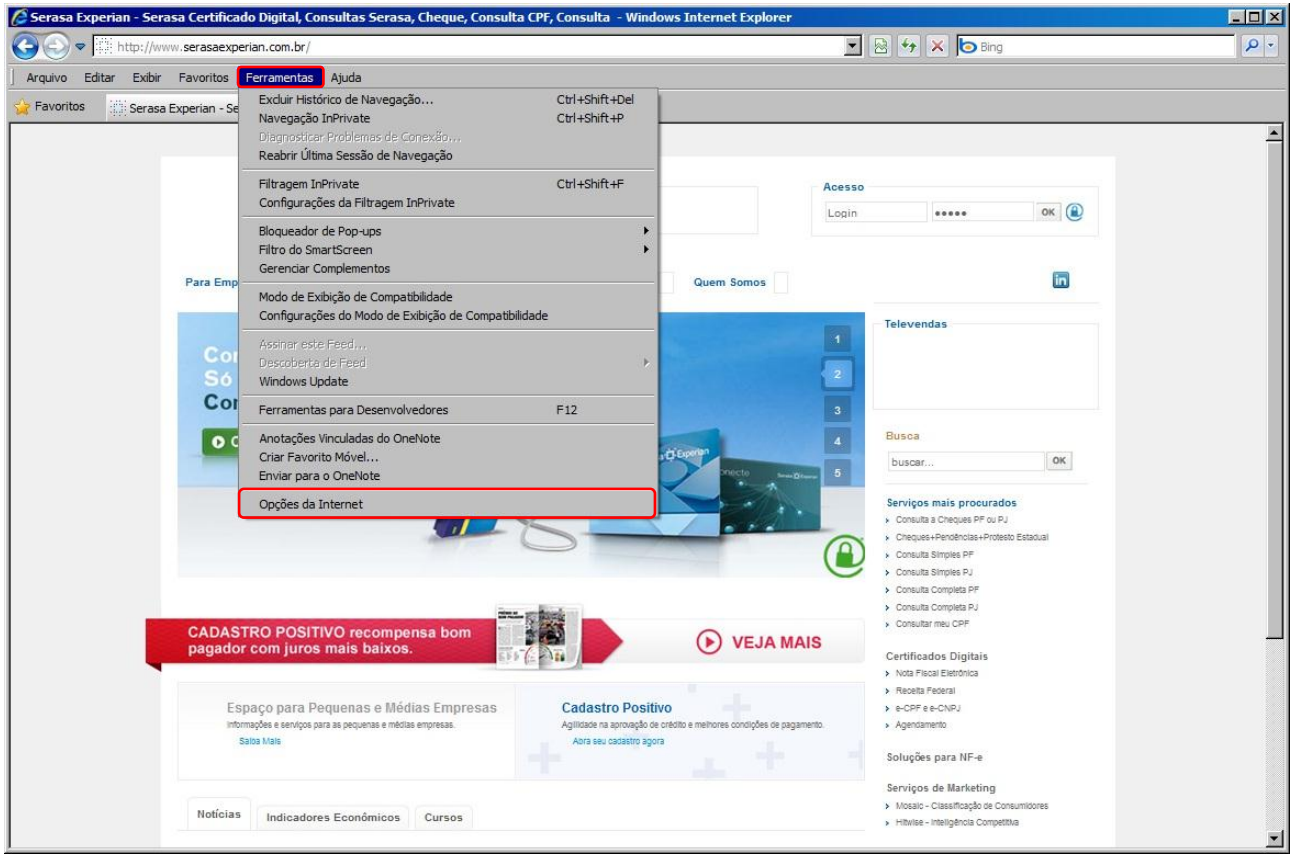

Figura 8

9. Navegue até a guia **Conteúdo** e clique em **Certificados**. Figura 9

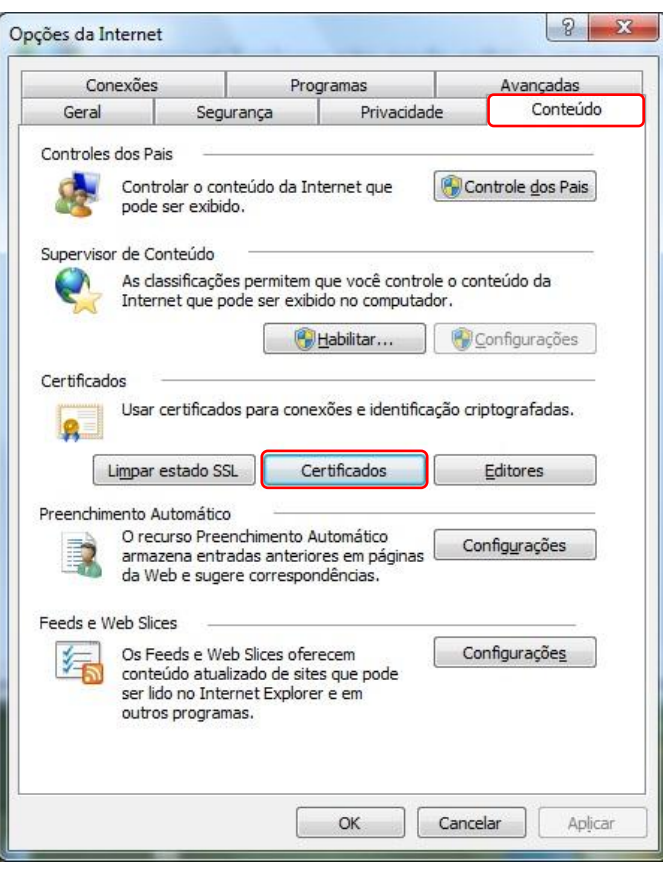

Figura 9

10. Pronto, seu certificado já pode ser utilizado. Figura 10

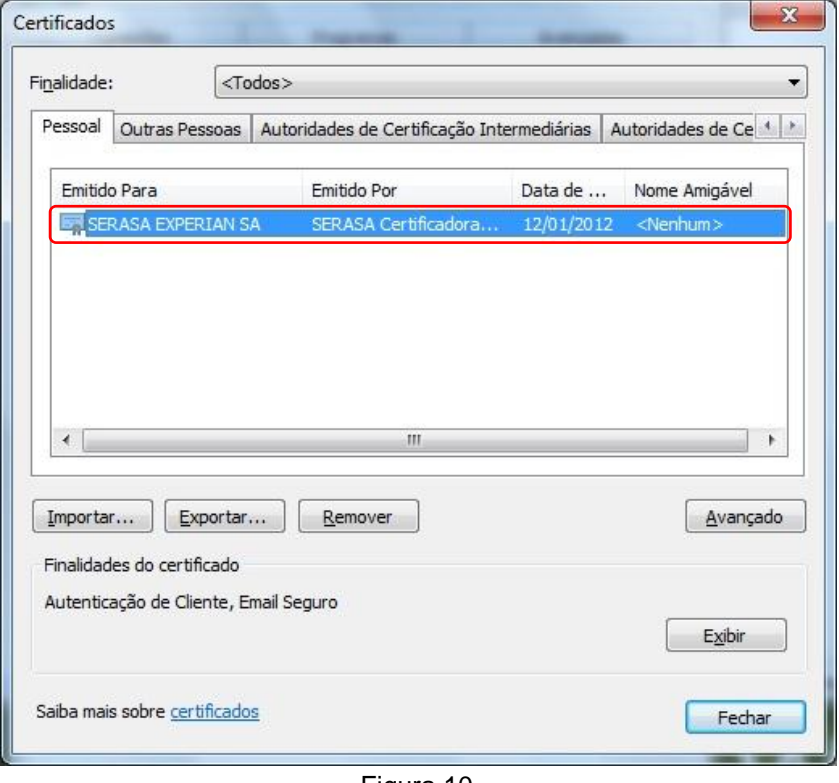

Figura 10